## >bluenext<

# Espando Lavoro

1. Inquadramento dipendenti

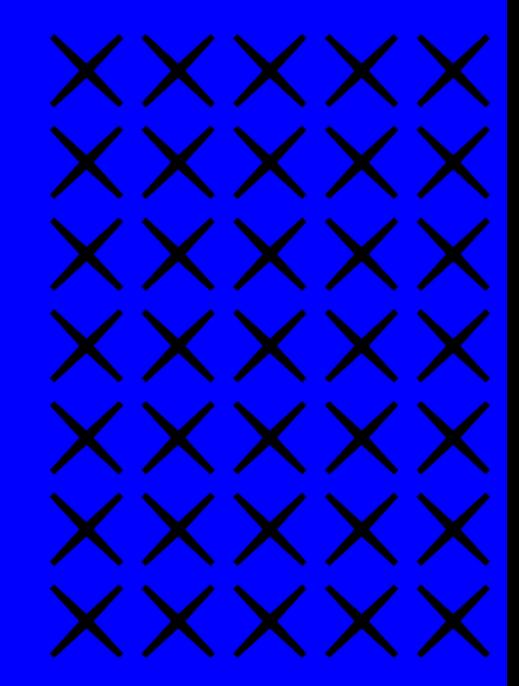

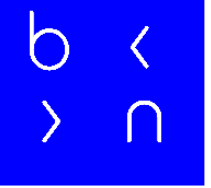

### • Dal menù a tendina che troverete sulla sinistra cliccare sulla voce: Paghe del mese → Inserimento Dati

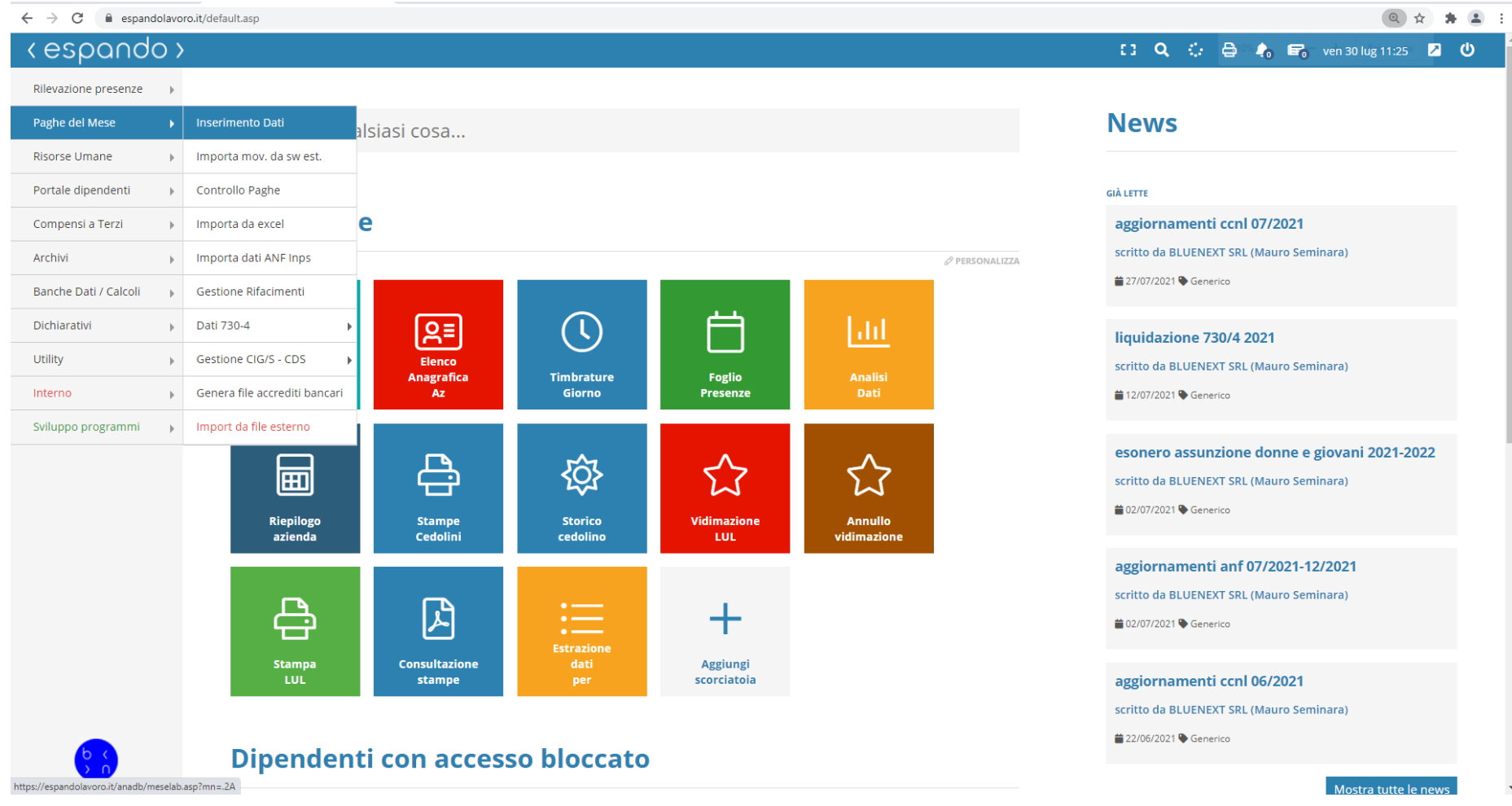

• Indicare l'azienda su cui si vuole procedere con l'inquadramento e successivamente cliccare sul periodo attuale qualora il periodo di assunzione corrisponda a quello in elaborazione. Se l'assunzione riguarda un periodo diverso da quello in elaborazione, selezionare il periodo attraverso la funzione «Variazione future»;

**eSDQNOO** > Paghe del Mese > Inserimento Dati 【3 Q ☆ 合 ♪ ■ ven 30 lug 11:27 ■ ① Importa mov. da sw est. | Controllo Paghe | Importa da excel | Importa dati ANF Inps | Gestione Rifacimenti | Dati 730-4 - Gestione CIG/S - CDS - Genera file accrediti bancari | Import da file esterno **Inserimento Dati Gestione movimenti paga** Azienda Situazione Azione **TST0004 COLLAUDO SRL** Seleziona tutto **Elenco Aziende** Visualizza Tutto v elementi Cerca: Azienda **Attuale** Controllo **Invio al CED** Elabora **Variazioni Future su** Codice l<sup>t</sup> Situazione Presenze Ins.dati Sosp. **TST0004 COLLAUDO SRL**  $\rightarrow$ رو 囨 凶  $\circ$  $\circ$ Inserimento dati Giugno / 2021 -scegli mese-Vista da 1 a 1 di 1 elementi Precedente Successivo

### • Dalla presente schermata, cliccare sulla voce «Assumi/Riassumi»

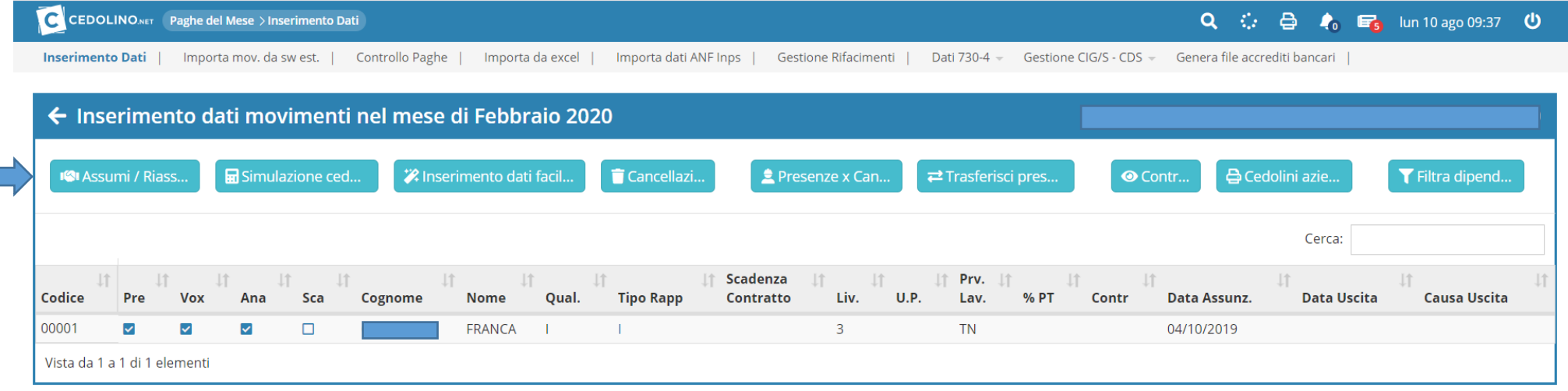

• Cliccare nuovamente sulla voce «Assumi/Riassumi» qualora si volesse procedere con l'inquadramento manuale del dipendente, o in alternativa, premere sulla voce «UNILAV» per acquisire i dati attraverso l'importazione del file generato dal sito del Ministero.

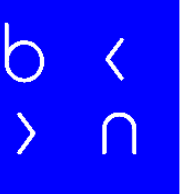

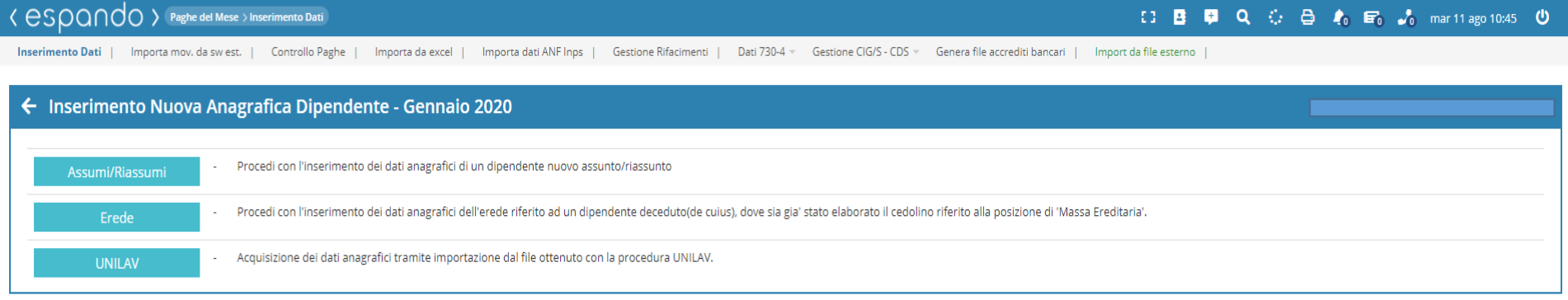

• Se si procede con l'inserimento dei dati manuale, indicare all'interno dell'apposito riquadro il codice fiscale del nuovo dipendente e premere sul tasto «Avanti».

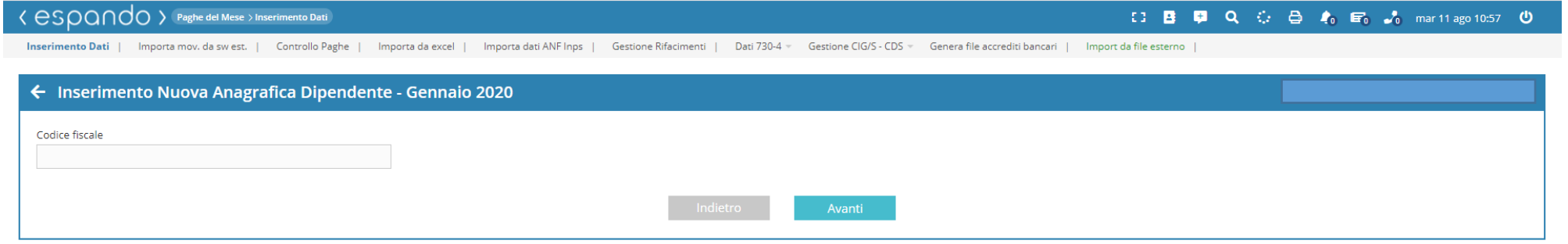

 $\circ$ 

• Inseriamo il Nome, Cognome, il codice da assegnare al dipendente e infine cliccare sul pulsante «Assumi». Il codice, di default, sarà progressivo rispetto a quelli già utilizzati, ma ciò non impedirà all'utente, di poter assegnare un codice diverso rispetto a quelli già utilizzati.

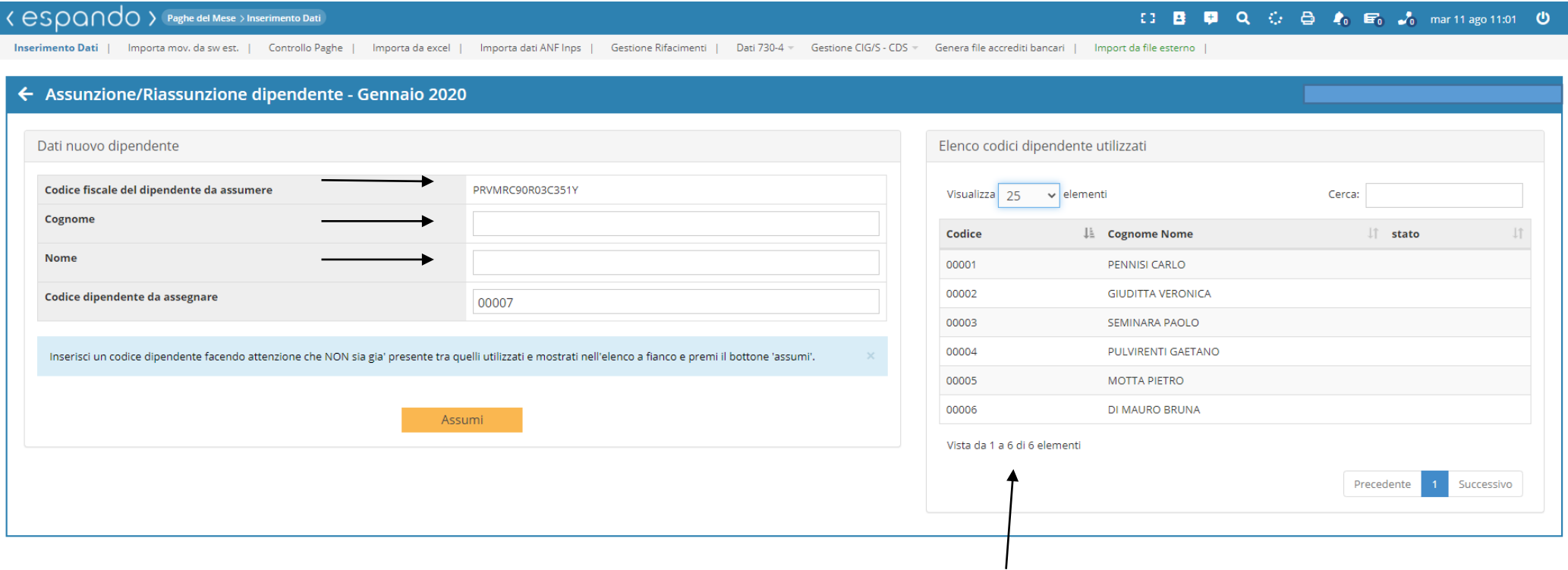

Codici già utilizzati.

• Completata la procedura di inserimento del dipendente, sarà necessario cliccare sul «Cognome Nome» del dipendente al fine di procedere con l'inserimento dei dati anagrafici dello stesso.

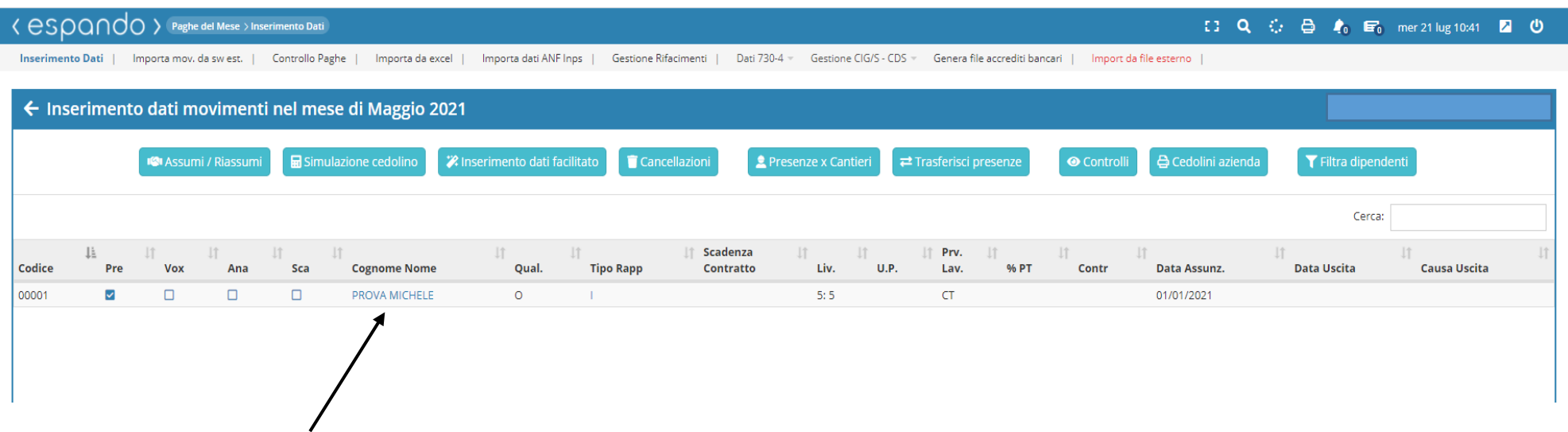

• Cliccare su «Anagrafica ridotta» per procedere con la compilazione dei campi fondamentali ai fini dell'elaborazione quali: Cognome, nome, cod. fiscale, Comune di nascita, Provincia di nascita, data di nascita, indirizzo di residenza, comune di residenza, provincia di residenza, Cap, data di assunzione, qualifica, provincia di lavoro, tipo rapporto e tipo di pagamento « Mensilizzato/Orario».

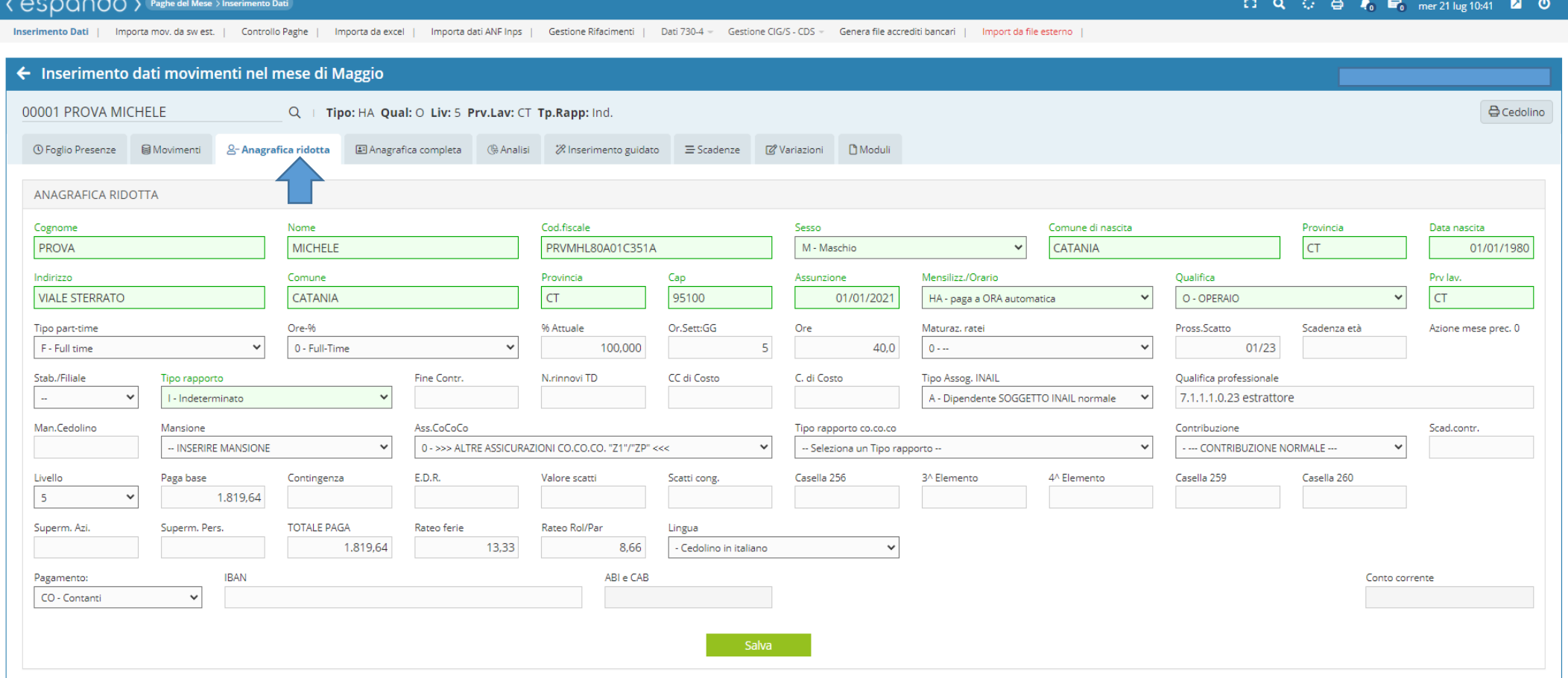

• Per quanto concerne la modalità di pagamento sul campo «Mensilizzato/Orario», la scelta sarà possibile tra:

**MA** - Mensilizzato automatico: la determinazione della retribuzione viene effettuata automaticamente dal software sulla base del contratto indicato in azienda, del livello retributivo della percentuale di lavoro e dei giorni effettivamente lavorati.

**HA** - paga ora automatica. la determinazione della retribuzione viene effettuata automaticamente dal software sulla base del contratto indicato in azienda, del livello retributivo della percentuale di lavoro e delle ore effettivamente lavorate.

**GA** - paga giornaliera automatica: la determinazione della retribuzione viene effettuata automaticamente dal software sulla base del contratto indicato in azienda, del livello retributivo della percentuale di lavoro e dei giorni effettivamente lavorati.

 $\sim$   $\sim$   $\sim$   $\sim$   $\sim$   $\sim$ 

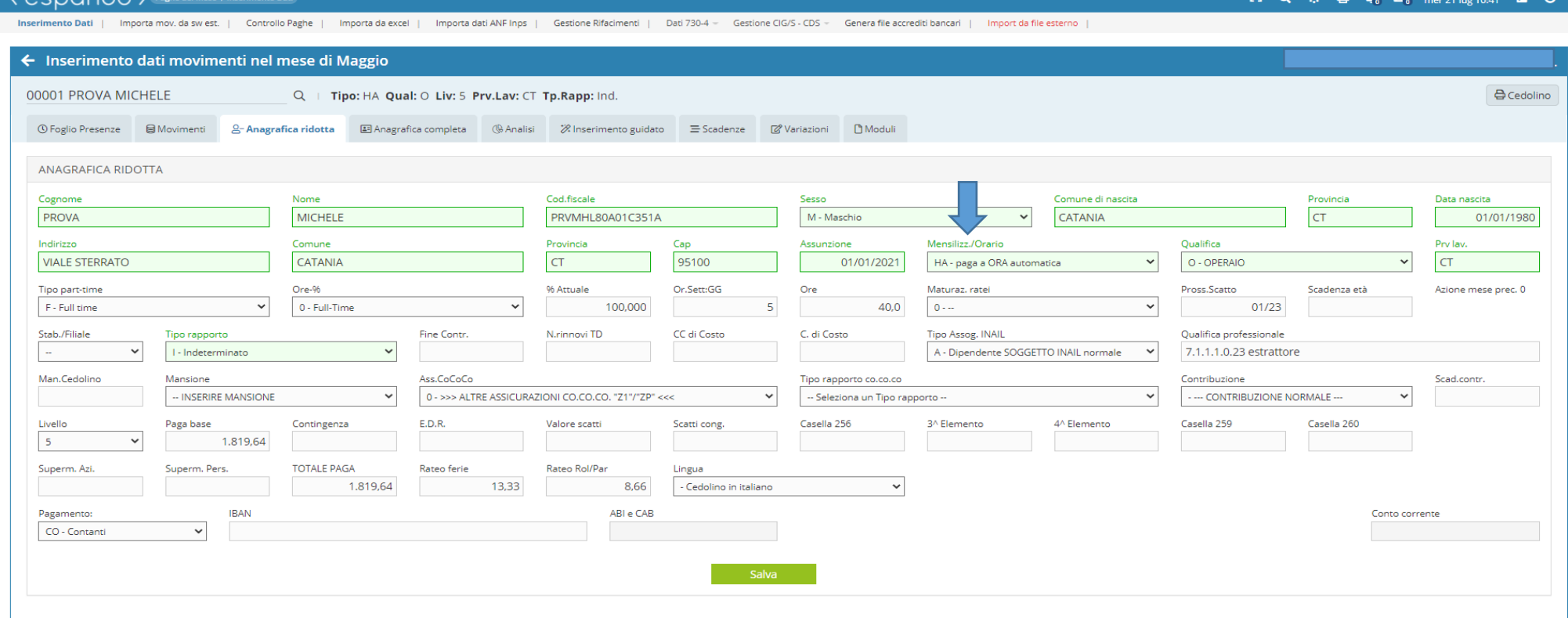

- Per inserire una paga manuale procedere nel seguente modo:
	- 1) M Mensilizzato manuale
	- 2) H paga ora manuale
	- 3) G paga giornaliera manuale

sarà possibile determinare l'importo retributivo manualmente a prescindere dal contratto indicato in azienda e del livello retributivo indicato sul dipendente valorizzando il campo/i Paga base, contingenza, E.D.R. ecc.

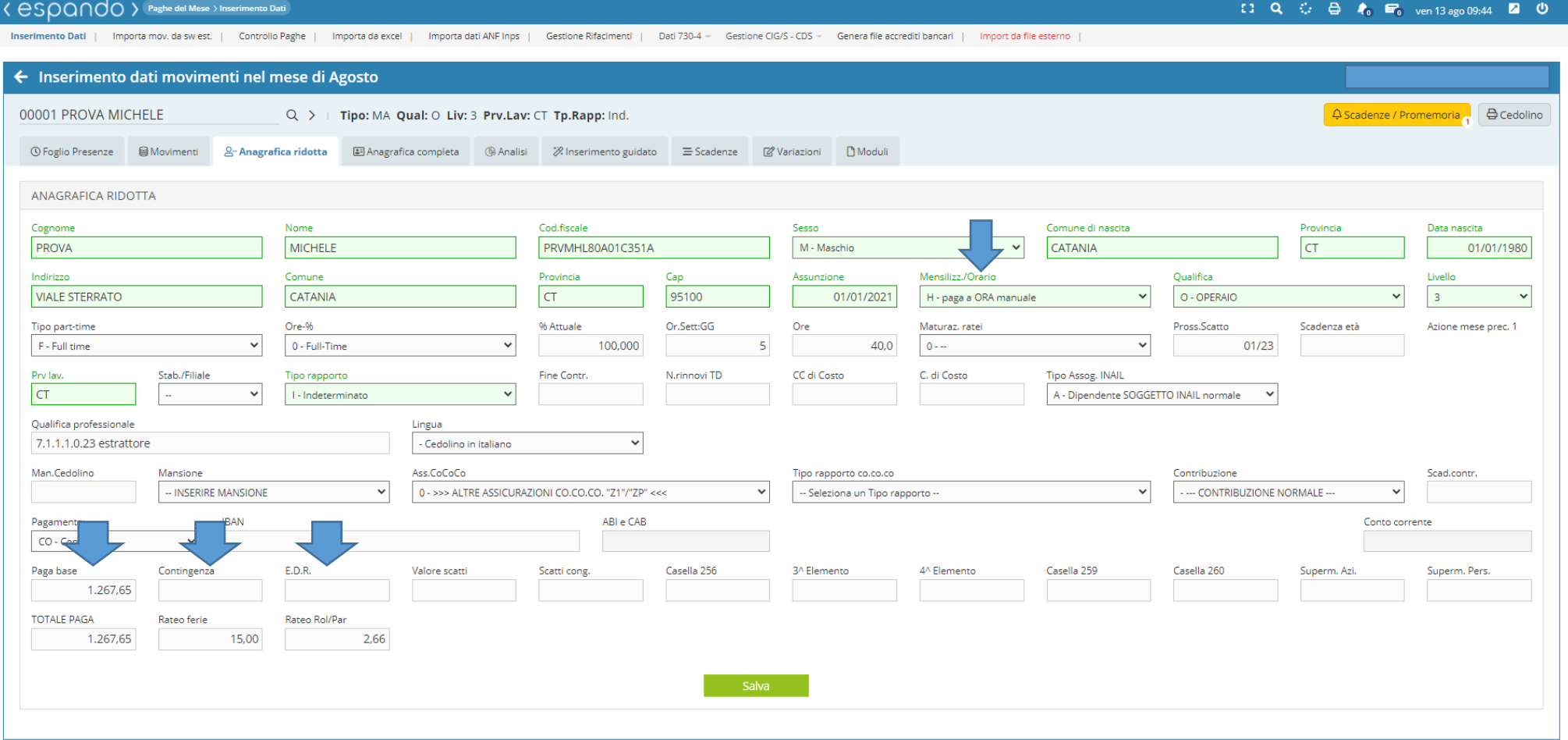

• I dati inseriti sull'anagrafica ridotta, saranno automaticamente riportati all'interno del menù «Anagrafica completa » che raccoglie tutti i dati di inquadramento:

1) «Dati relativi al rapporto di lavoro (1)» in cui sarà possibile indicare oltre che la data di assunzione, la data di cessazione, il tipo di rapporto, il numero di rinnovi qualora il dipendente fosse a tempo determinato, se full- time o part- time con la relativa percentuale, la provincia di lavoro, l'unità produttiva, centro di costo e contabile, la qualifica, la mansione ecc.

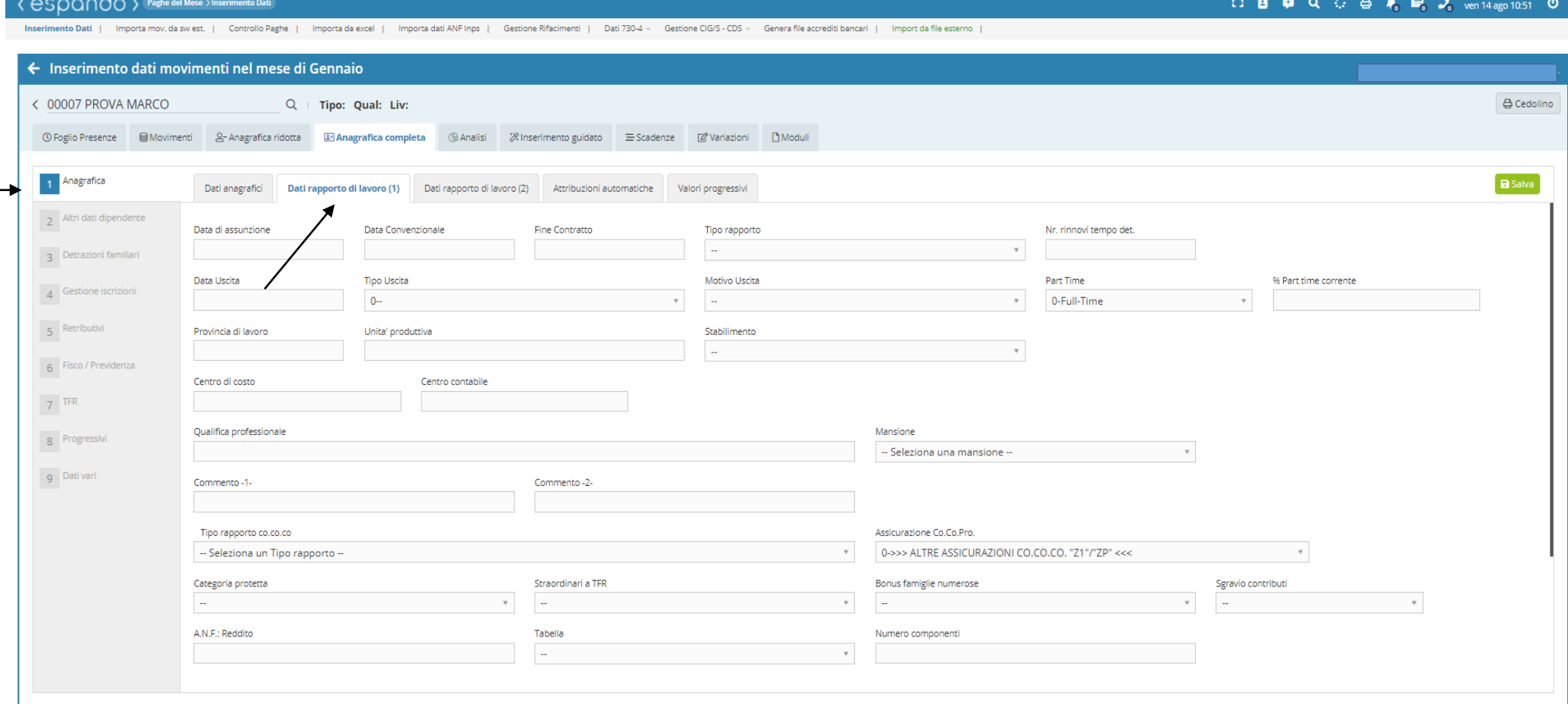

2) Dati relativi al rapporto di lavoro (2) per quanto riguardo l'inserimento del codice contribuzione, il tipo di tariffa INAIL, l'inserimento si un esonero/incentivo, liquidazione dei ratei mensili, liquidazione di fine rapporto, divisore contrattale individuale, azione di blocco maturazione ratei ecc.

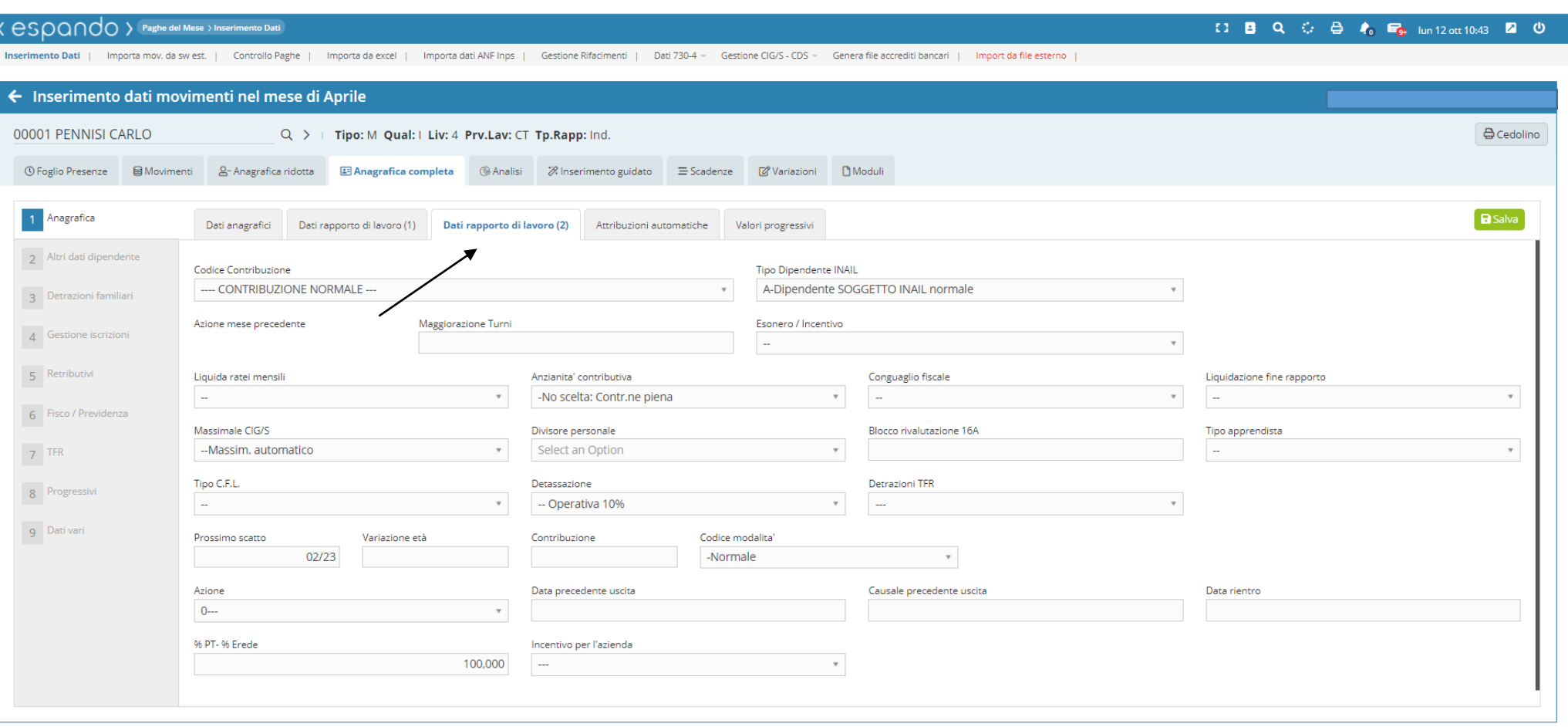

b

3) Dati relativi alle detrazioni familiari di cui potrà usufruire il dipendente: Figlio/i e/o Coniuge a carico.

Qualora si tratti di un dipendente inserito in corso d'anno e per cui lo stesso ha già usufruito delle detrazione per dei mesi antecedenti, sarà necessario valorizzare il capo «Mesi» con la percentuale di detrazione ( es.100) per ogni mese di detrazione già goduto.

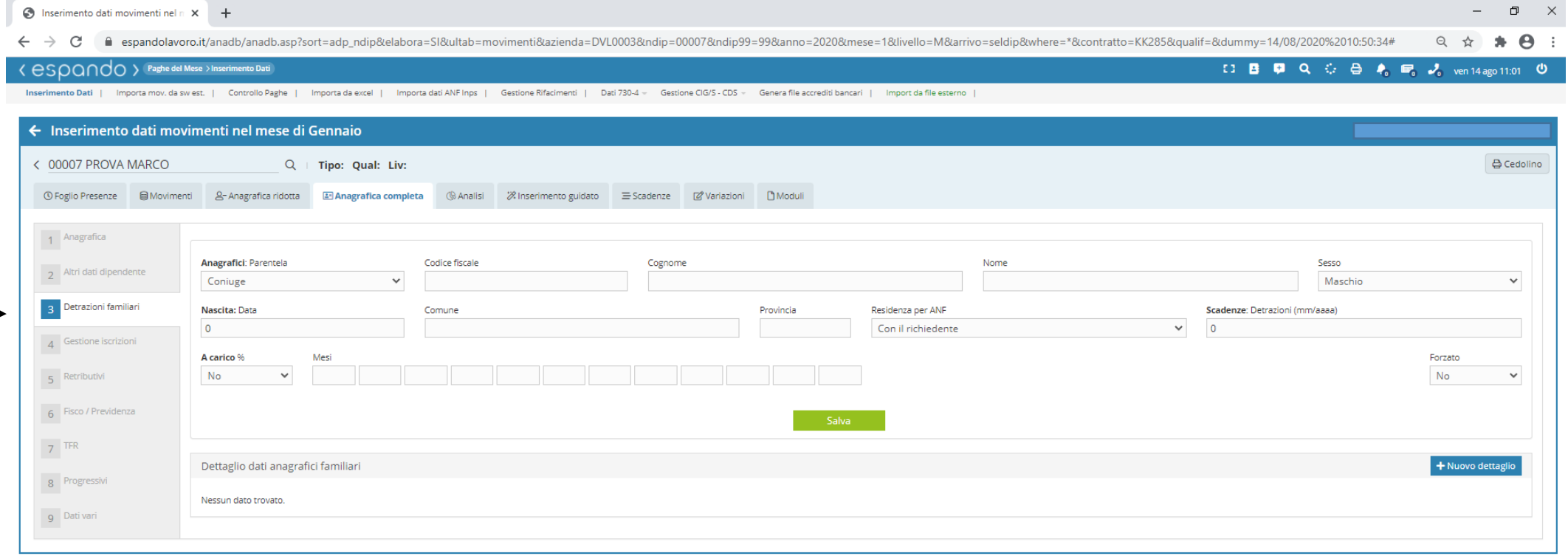

4) Gestione iscrizioni: in cui è possibile attribuire il tipo di assoggettamento INAIL, eventuali adesioni da parte del dipendente a sindacati, fondi di assistenza integrativa, previdenziali, enti bilaterali, scelta di destinazione del TFR ecc.

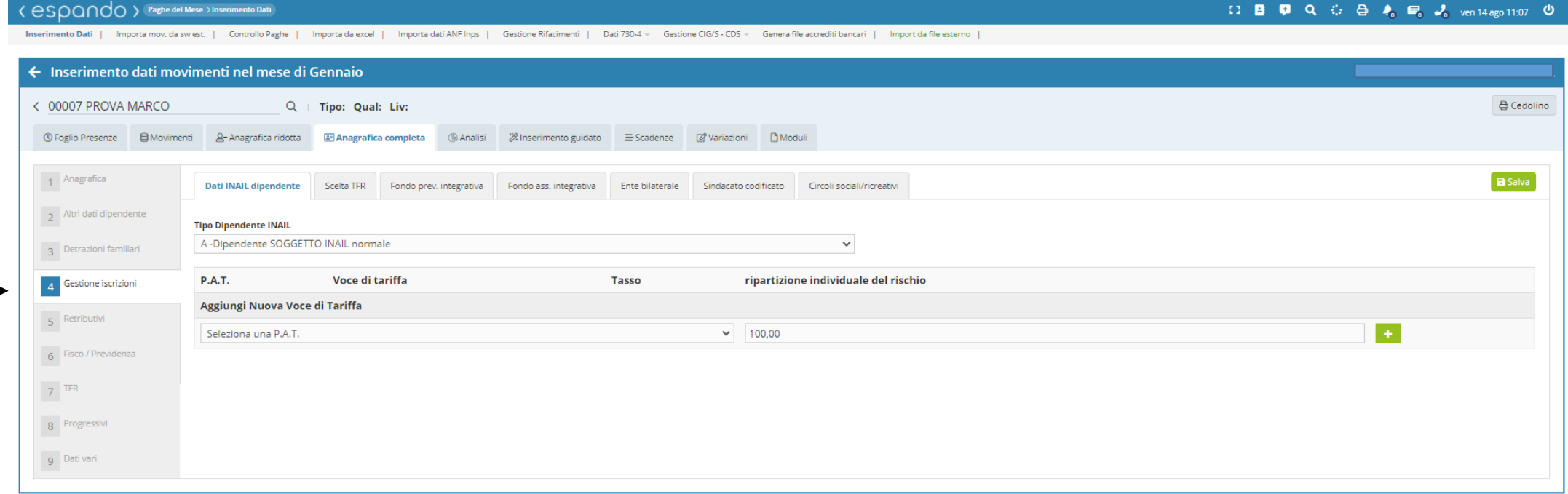

 $\circ$ 

• Completato l'inserimento di tutti i dati, sarà possibile procedere con la stampa del documento di assunzione/proroga/trasformazione attraverso la voce «Moduli». Selezionare l'argomento, il sottogruppo, il tipo di modulo ed infine cliccare sul tasto «salva campi e genera documento».

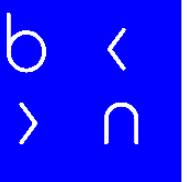

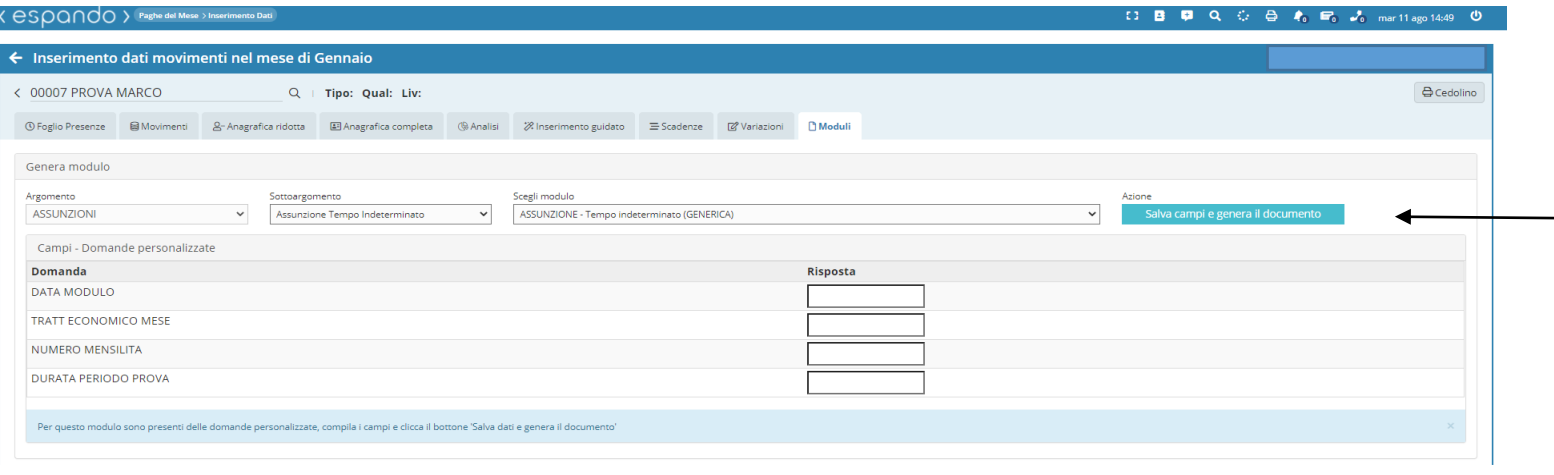

O B 厚 Q ⊙ B 布 m A mar11ago

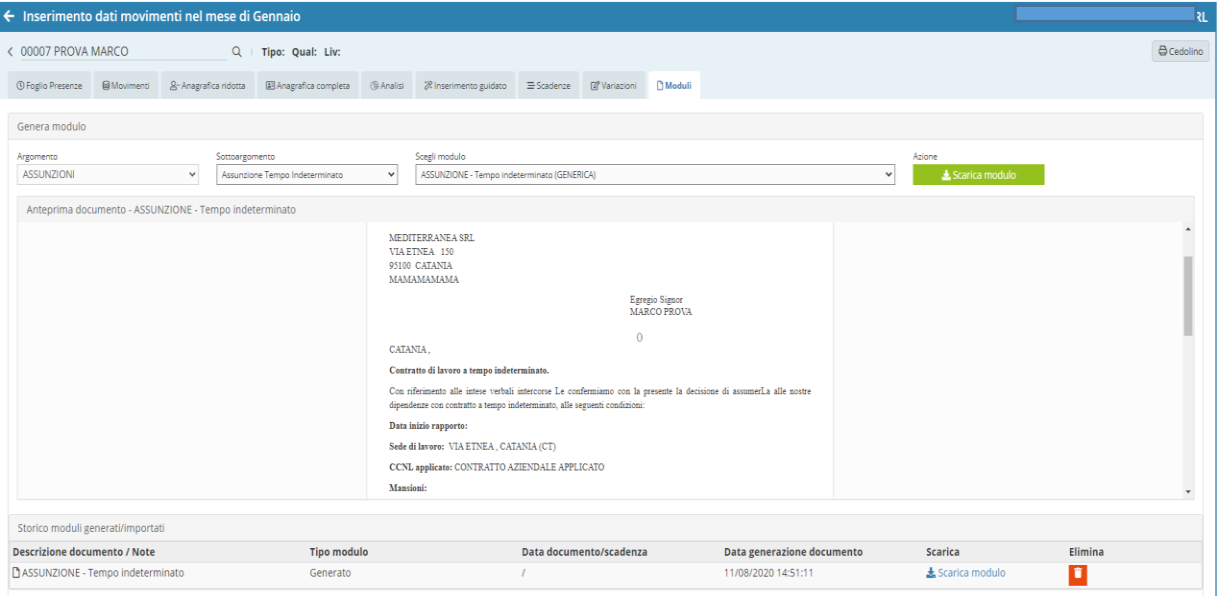

Anteprima di stampa documento

Per poter procedere con le ulteriori stampe dei modelli Dich. Detrazioni d'imposta, Privacy e Scelta destinazione TFR sarà necessario eseguire la procedura attraverso il seguente percorso: **Archivi\_>Dati Dipendente\_>Moduli/Stampe** indicando azienda e selezionando il dipendente di interesse per la generazione del modello.

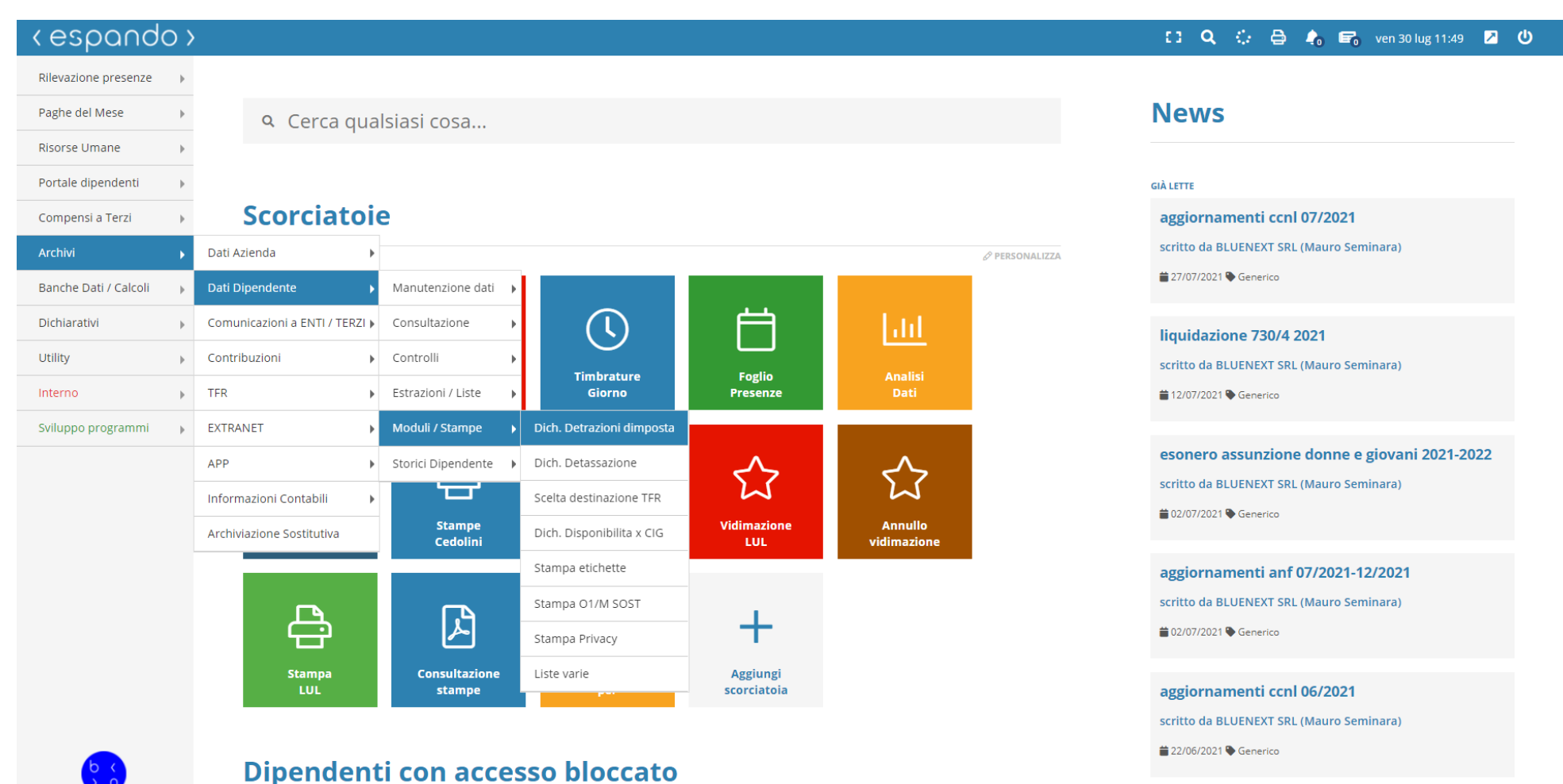

Generati e stampati i documenti di assunzione, la procedura di inserimento del dipendente potrà considerarsi conclusa.

Inquadramenti particolari:

A) Apprendista;

Per il corretto inquadramento dell'apprendista, sarà necessario valorizzare i seguenti campi:

1) Qualifica: indicando la scelta A-Apprendista OP., B-Apprendista. Se trattasi di Apprendista qualificato indicare come qualifica I-Impiegato o O-operaio ;

2) Tipo assoggettamento INAIL: indicando la scelta C- esente 100%;

3) Contribuzione: Indicando la scelta 31-Apprendista 1 Anno di formazione, 32- Apprendista 2 anno di formazione, 33- Apprendista 3 anno di formazione e 43- Ex apprendista professionalizzante;

4) Tipo rapporto: indicando la scelta I- indeterminato;

5) Scadenza contributiva: indicando la data relativa alla scadenza dell'agevolazione contributiva (MM/AA).

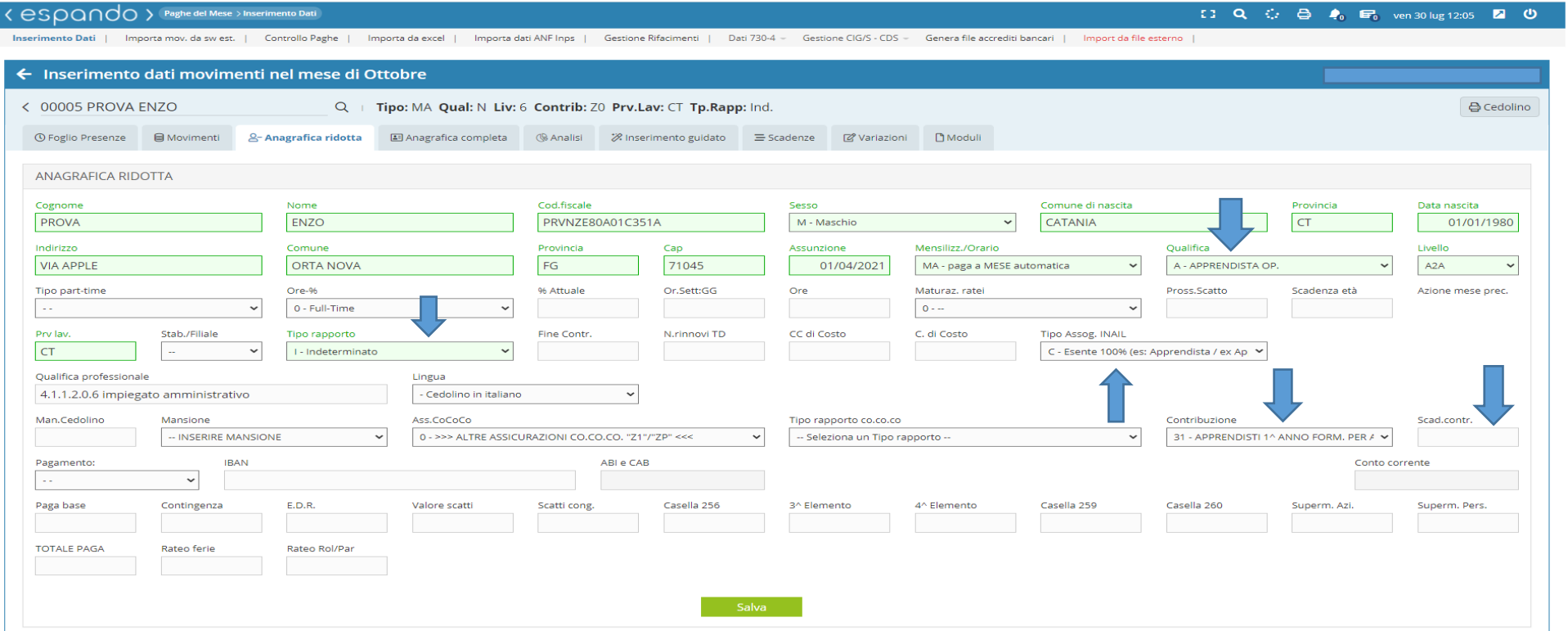

Valorizzati i campi sopra indicati, sarà necessario valorizzare il campo « Tipo apprendista» raggiungibile attraverso il seguente percorso: Anagrafica completa  $\rightarrow$  1) Anagrafica  $\rightarrow$  Dati rapporto lavoro (2) indicando la scelta di interesse fra quelle selezionabili.

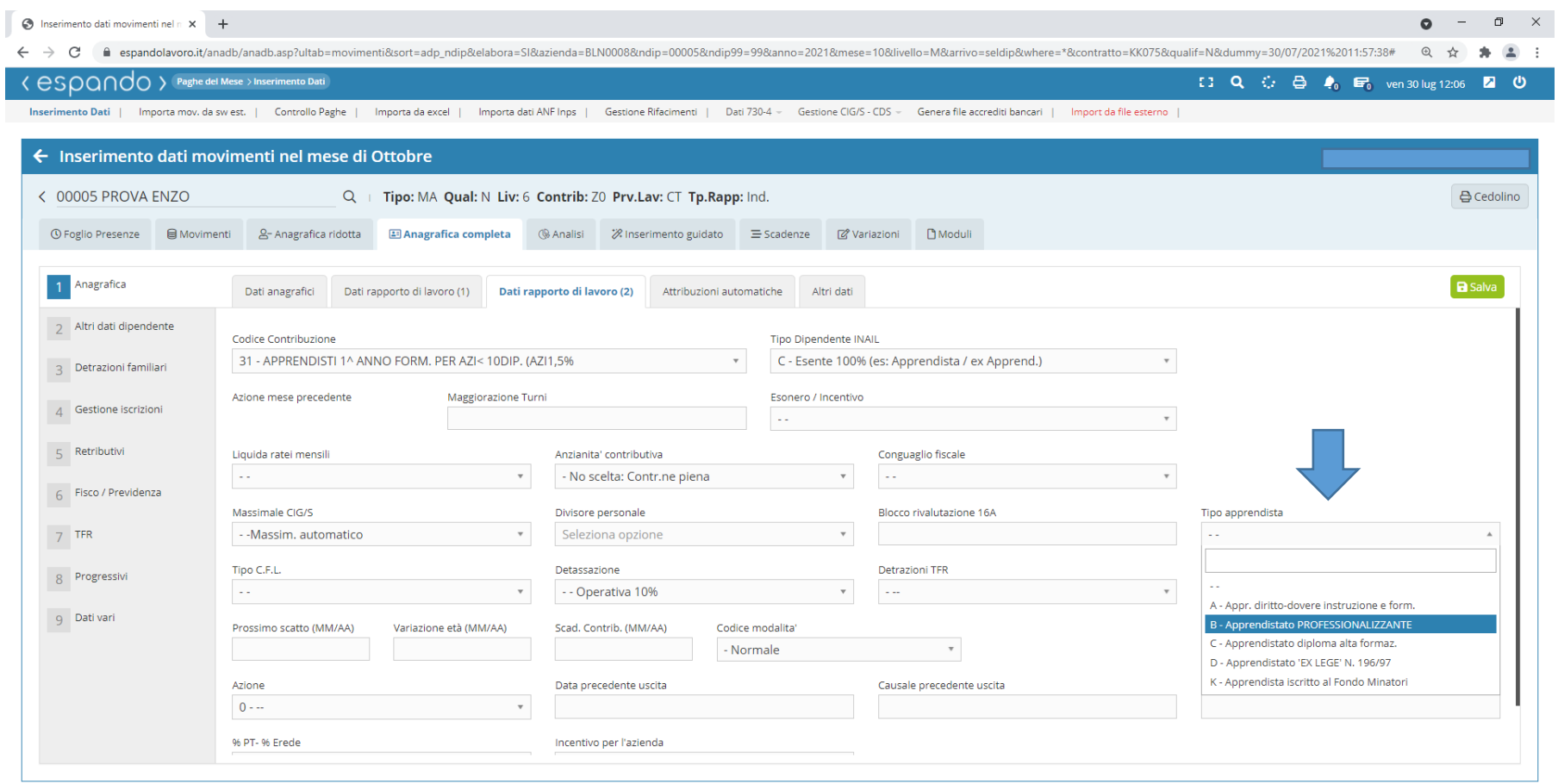

Se trattasi di Apprendista qualificato, sarà necessario valorizzare il campo «Qualifica» raggiungibile attraverso il seguente percorso: **Anagrafica completa** → **1)Anagrafica** → **Attribuzione automatiche** indicando la scelta R-impiegato ex apprendista (prof).

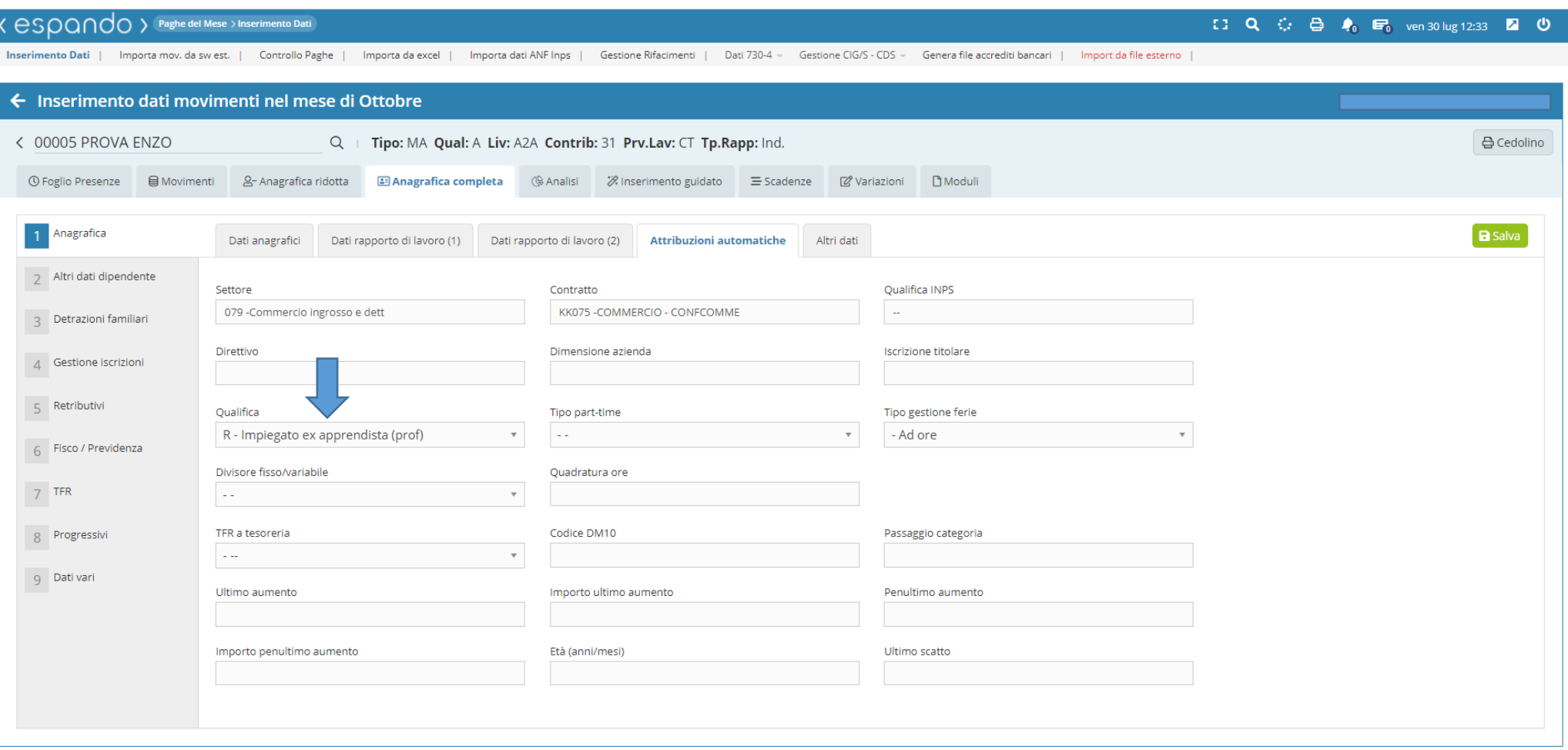

B) parasubordinato

Per il corretto inquadramento del parasubordinato, sarà necessario valorizzare i seguenti campi:

- 1 )Qualifica: indicando Z-Parasubordinato;
- 2) Tipo assoggettamento INAIL: Z-NON soggetto;
- 3) Contribuzione: indicando la scelta più opportuna tra quelle selezionabili che iniziano per Z es: Z0-Co.co.co. INPS esente;
- 4) Tipo rapporto co-co-co;
- 5) Ass.CoCoCo se presente;
- 5) Tipo rapporto: lasciando la casella vuota.
- 6) Mensili/Orario: indicare la scelta manuale M.

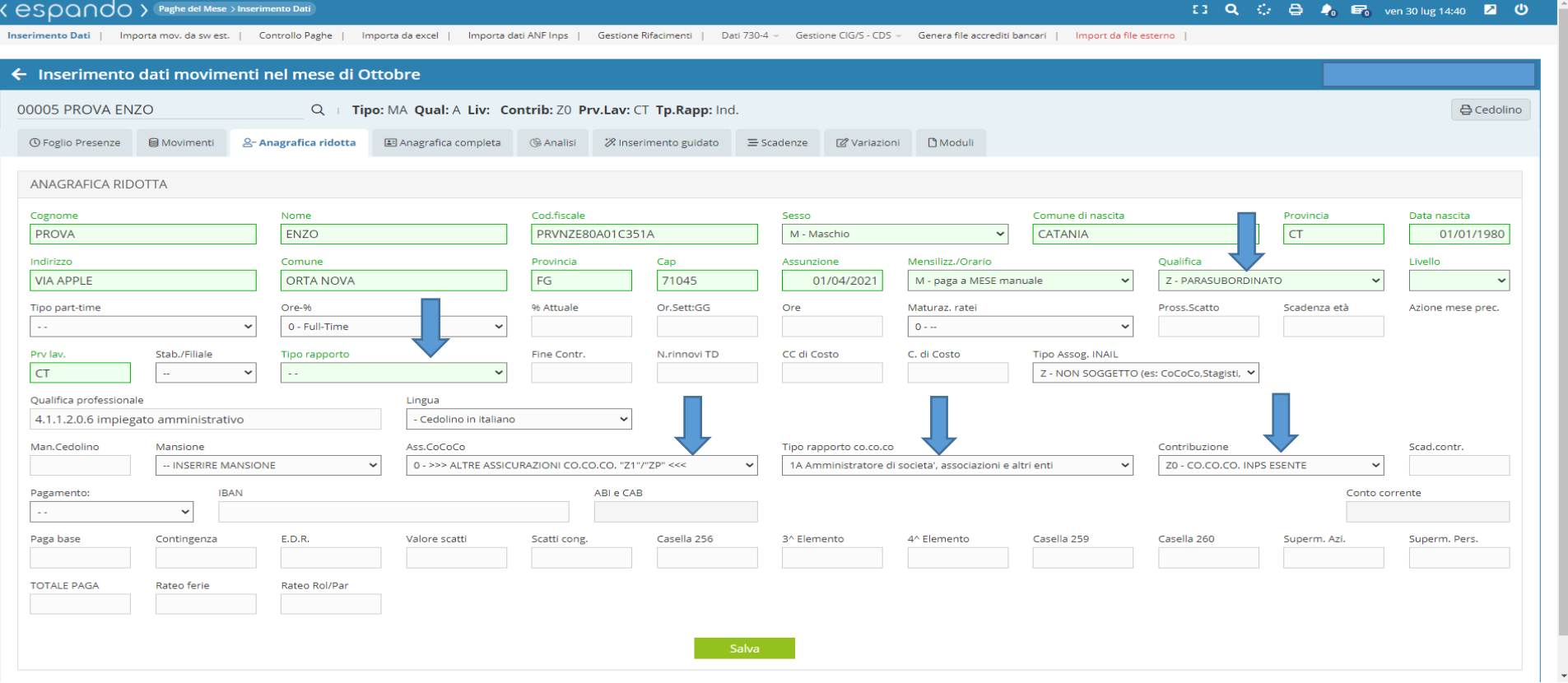

C) Operaio Agricolo Valorizzare i campi: - Contribuzione: Selezionando tra le scelte possibili: 1) A1- AGRICOLI TEMPO IND. (OTI); 2) A2-AGRICOLI OTI SGRAVIO SUD; 3) A3-AGRICOLI OTI SGRAVIO MONTANA; 4) AD-AGRICOLI TEMPO DET.; 5) AM-AGRICOLI ORD RIDUZIONE MONTANA; 6) AS-AGRICOLI OTD RIDUZIONE SUD.

( eSOQ∩do > Paghe del Mese > Inserimento Dati

【3 Q ○ △ ◆ ◆ ■ mar 10 ago 12:42 ■ ①

**Inserimento Dati** Importa mov. da sw est. | Controllo Paghe | Importa da excel | Importa dati ANF Inps | Gestione Rifacimenti | Dati 730-4 = Gestione CIG/S - CDS = Genera file accrediti bancari | Import da file esterno

← Inserimento dati movimenti nel mese di Luglio 00002 AGRICOLO CARLO **₿** Cedolino Q > | Tipo: GA Qual: O Liv: 1 Contrib: A2 Prv.Lav: CT Tp.Rapp: Ind. ⊙ Foglio Presenze **S** Movimenti & Anagrafica ridotta **ANAGRAFICA RIDOTTA** Nome Cod.fiscale Sesso Comune di nascita Provincia Cognome Data nascita AGRICOLO CARLO GRCCRL83R15C351M M - Maschio  $\checkmark$ CATANIA **CT** 15/10/1983 Indirizzo Comune Provincia Cap Assunzione Mensilizz./Orario Qualifica Livello **VIA ALBERO** RIMINI **RN** 47900 01/04/2021 GA - paga a GIORNO automatica  $\checkmark$ O - OPERAIO  $\vee$ Ore-% Tipo part-time % Attuale Or.Sett:GG Ore Pross.Scatto Maturaz, rate Scadenza età Azione mese prec. 0 F - Full time 0 - Full-Time 100,000 6 39.0  $0 - 4$  $\checkmark$ Tipo Assog, INAIL Prv lav. Stab./Filiale Fine Contr. N.rinnovi TD CC di Costo C. di Costo Tipo rapporto **CT** l - Indeterminato Z - NON SOGGETTO (es: CoCoCo,Stagisti,ecc.) ↓ Qualifica professionale Lingua 6.4.1.1.0.0 Agricoltori e operai agricoli specializzati di colture in pien  $\ddot{\phantom{0}}$ - Cedolino in italiano Man.Cedolino Ass.CoCoCo Scad.contr. Mansione Tipo rapporto co.co.co Contribuzione -- INSERIRE MANSIONE 0 - >>> ALTRE ASSICURAZIONI CO.CO.CO. "Z1"/"ZP" <<< - Seleziona un Tipo rapporto -- $\checkmark$ AD - AGRICOLI TEMPO DETERMINTO  $\checkmark$ Pagamento: **IRAN** ABI e CAB Conto corrente CO - Contant  $\checkmark$ E.D.R. Superm. Pers. Paga base Contingenza Valore scatti Scatti cong Casella 256 3^ Elemento 4^ Elemento Casella 259 Casella 260 Superm. Azi. 271,44 891,80 **TOTALE PAGA** Rateo ferie Rateo Rol/Par 1.163,24

Valorizzare attraverso il percorso **Anagrafica completa** → **2)Altri dati dipendente** → **Dati agricoltura** utile alla corretta compilazione della denuncia individuale Posagri del dipendente:

- Zona tariffaria;
- Tipo contratto;
- Codice ISTAT di ubicazione del fondo agricolo;
- Categoria contrattuale;
- Area;
- -Livello.

 $\overline{O}$ 

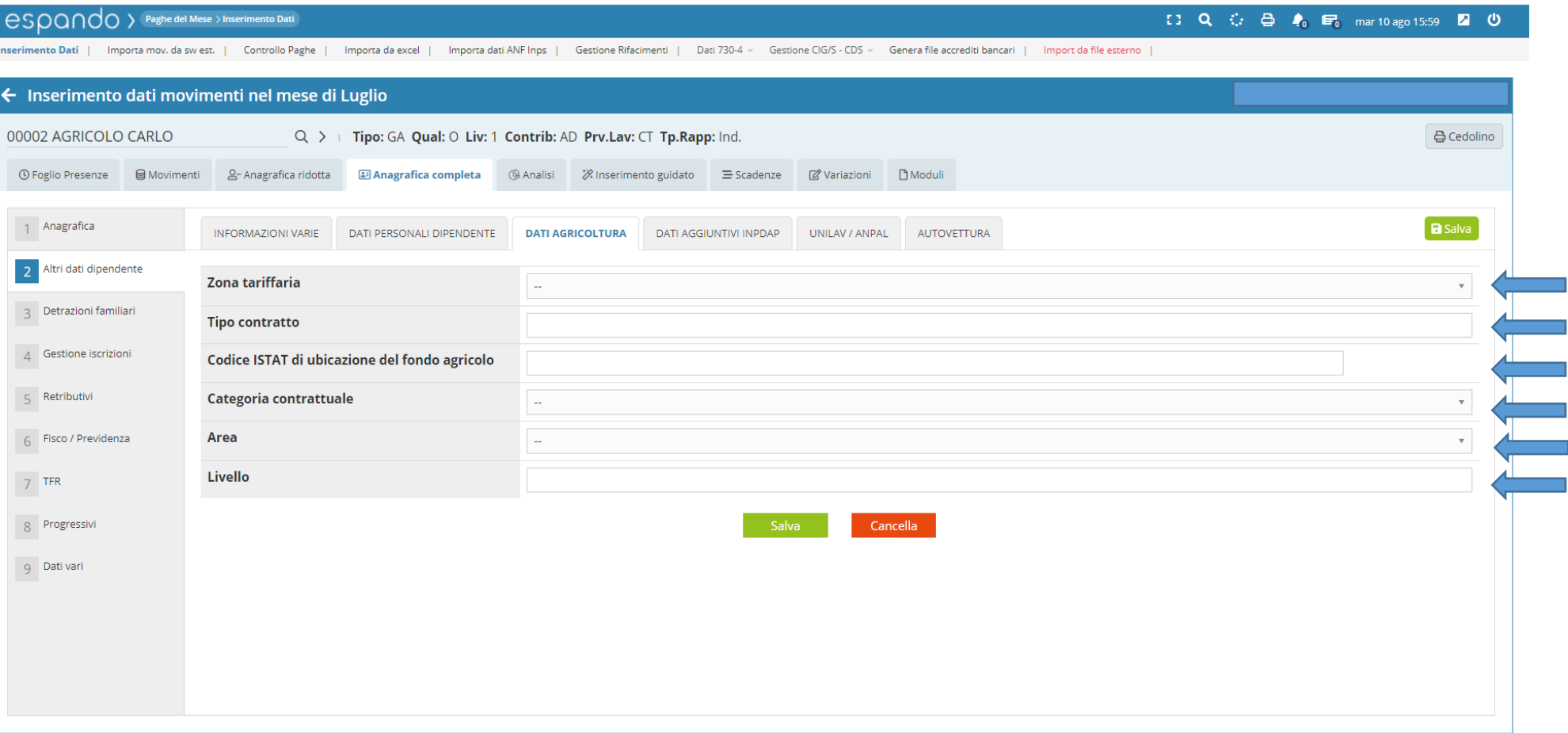

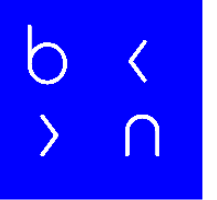

#### Grazie!

E: info@bluenext.it T: +39 0541 328111 [www.bluenext.it](http://www.bluenext.it/)

 $\bigcap$ 

 $\bigcirc$ 

 $\bigcap$ h  $\bigcap$  $\overline{\langle}$  $\bigcap$  $\left\langle \right\rangle$  $\langle$  $\overline{\mathcal{L}}$  $\rightarrow$  $\bigcap$  $\cap$  $\rightarrow$  $\bigcap$  $\rightarrow$  $\bigcap$  $\cap$  $\rightarrow$  $\bigcap$  $\rightarrow$  $\overline{\mathcal{C}}$  $\bigcap$  $\bigcap$  $\bigcap$  $\bigcap$  $\bigcap$  $\langle$  $\cap$  $\sum_{i=1}^{n}$  $\bigcap$  $\rightarrow$  $\bigcap$  $\rightarrow$  $\bigcap$  $\sum_{i=1}^{n}$  $\sum$  $\bigcap$  $\Box$